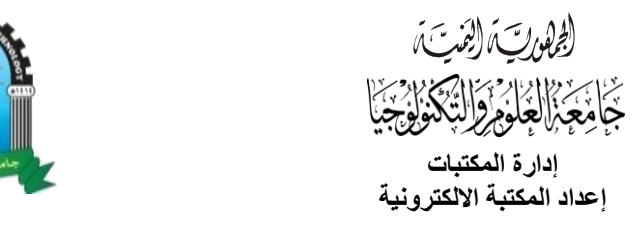

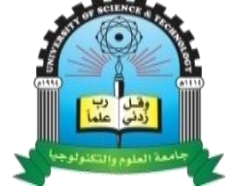

## الدليل الإرشادى للوصول لقاعدة البيانات هنرى 2022م

أولاً: الدخول إلى موقع الجامعة عن طريق الرابط.

## https://ust.edu.ye

ثانياً: يتم اختيار ايقونة المكتبات من الايقونات الرئيسية.

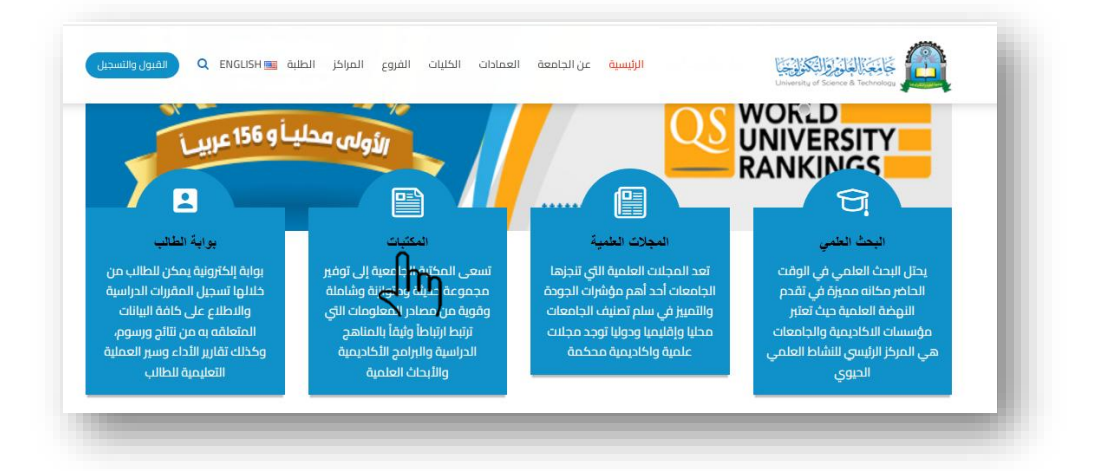

: من صفحة إدارة المكتبات نقوم باختيار رابط المكتبة االلكترونية. ثالثاً

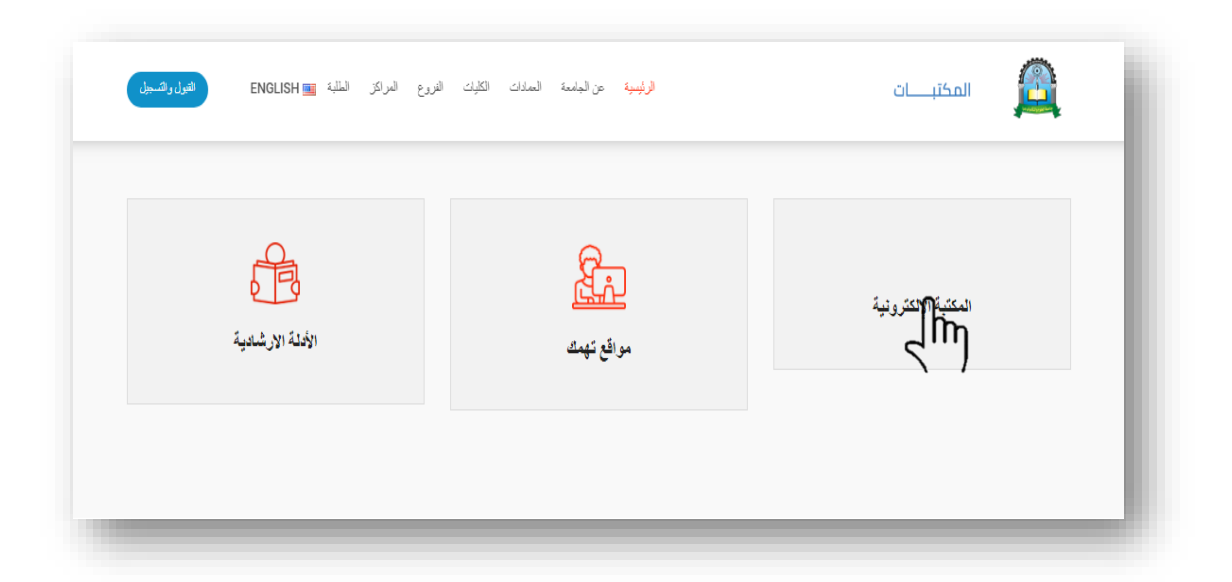

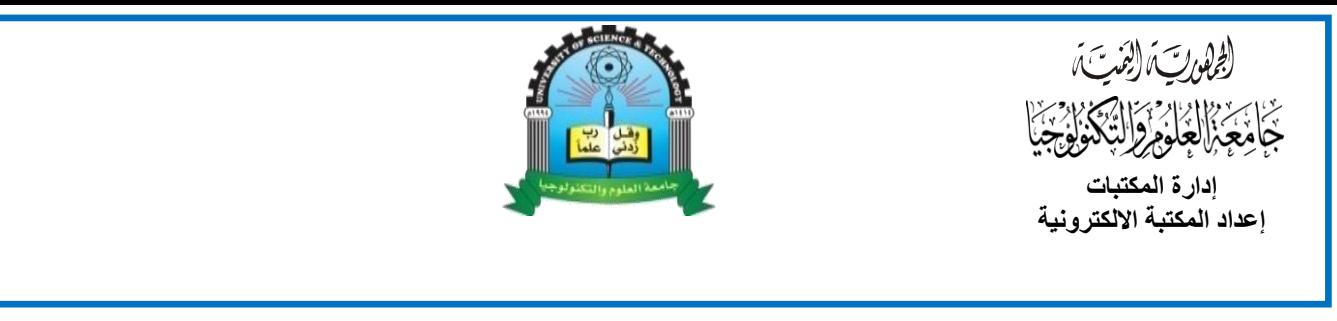

رابعاً: تظهر الشاشة التالية ونقوم باختيار رابط قاعدة البيانات هنري.

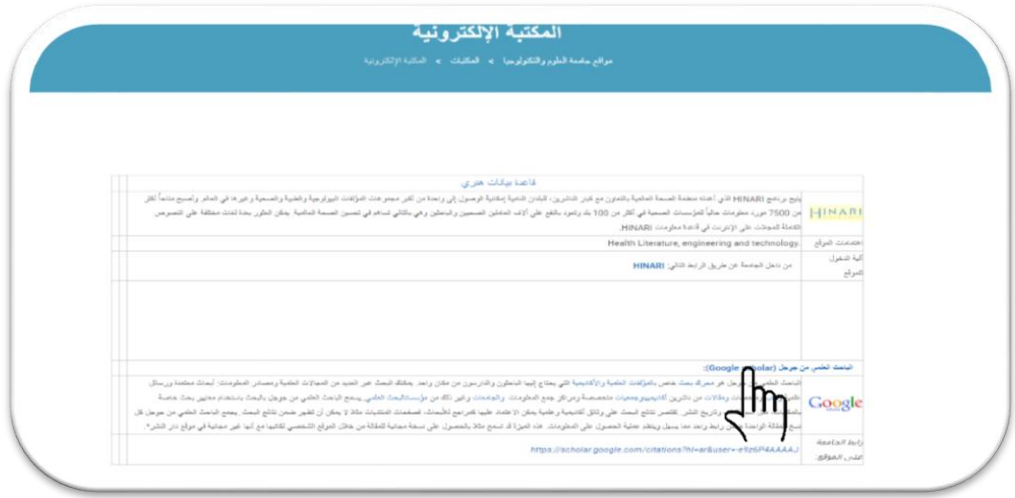

خامساً: سوف ننتقل الى موقع RESEARCH4LIE ونقوم بالضغط على الايقونة التالية.

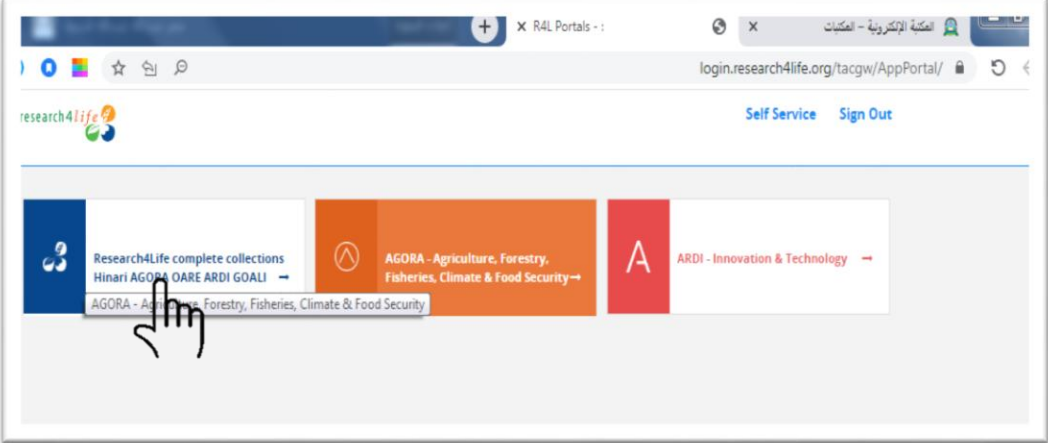

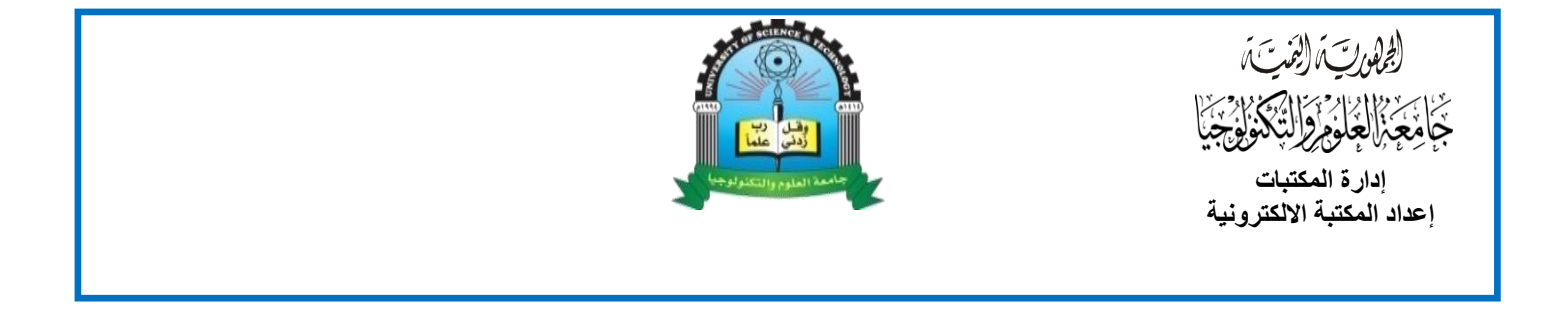

## سادساً: بعد ضغط ايقونة قاعدة بيانا هنري ستظهر شاشة البحث الرئيسية التالية.

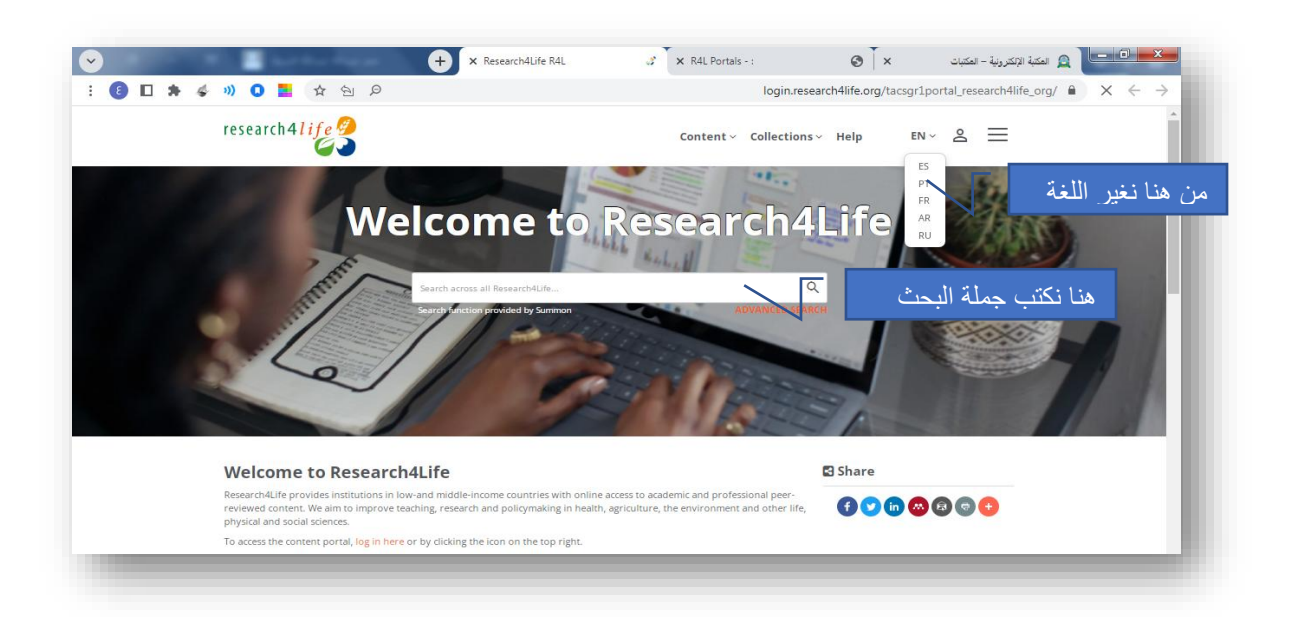

سابعاً: بعد كتابة كلمة البحث والضغط على موافق ستظهر النتائج كالتالي.

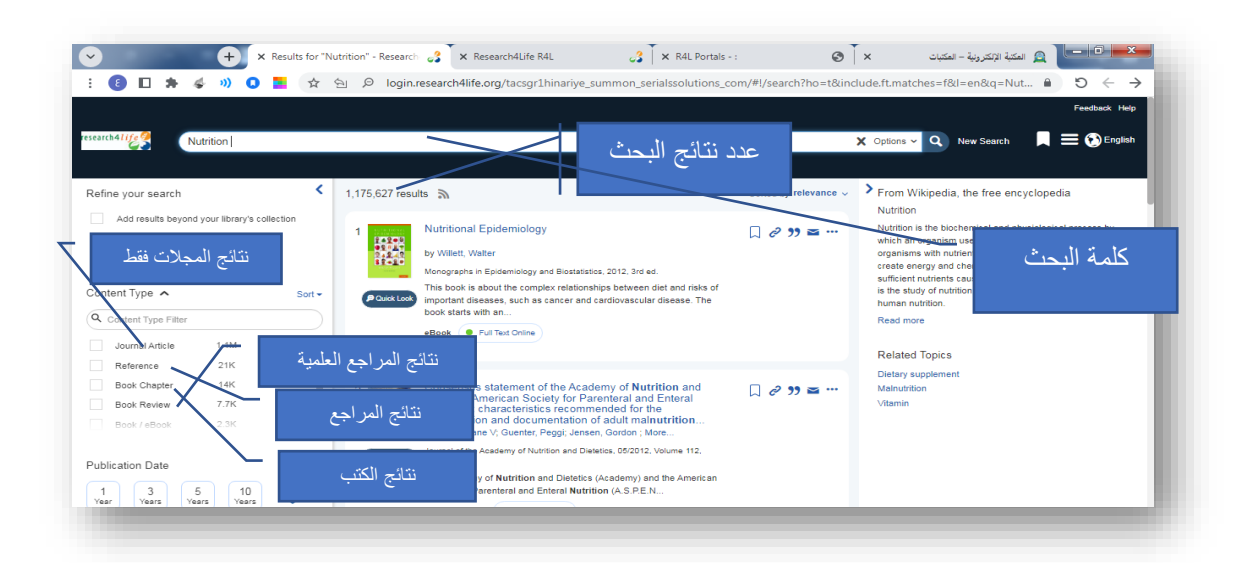